## **Mot de passe Oze**

## **Destinataires** : Tous les utilisateurs

## **A. Changement du mot de passe Oze**

**Pour changer de mot de passe dans Oze, vous devrez procéder de la façon suivante :**

1. Se connecter à OZE [\(https://enc.hauts-de-seine.fr](https://enc.hauts-de-seine.fr/))

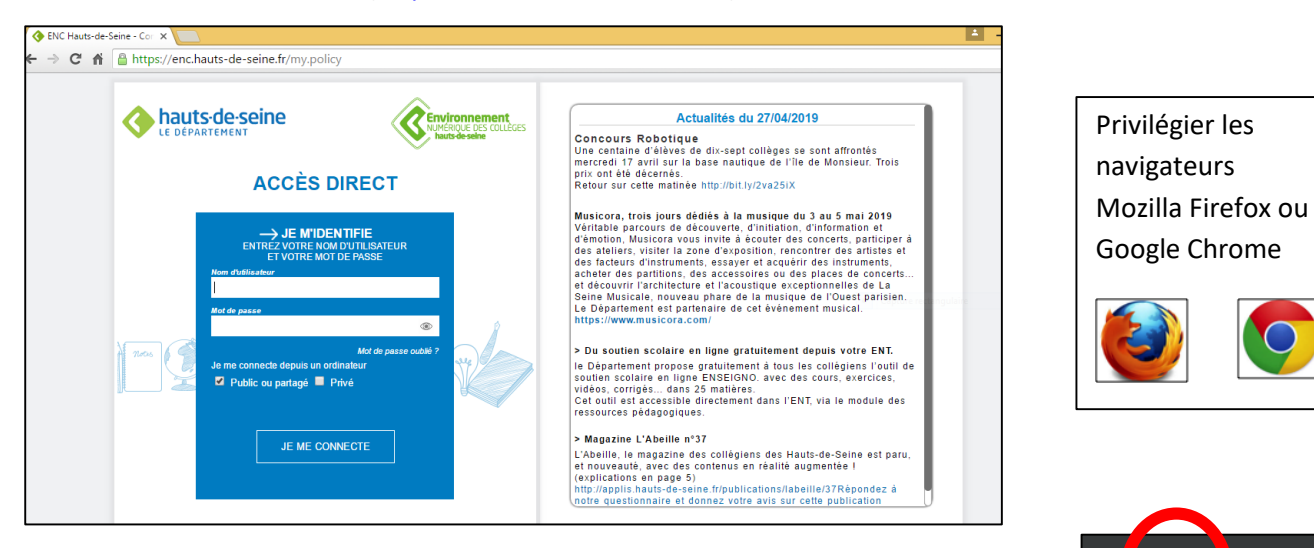

- 2. Une fois connecté, cliquer sur votre compte (la silhouette en haut à droite)
- 3. Le menu du compte s'affiche, puis sélectionner **« Compte »**

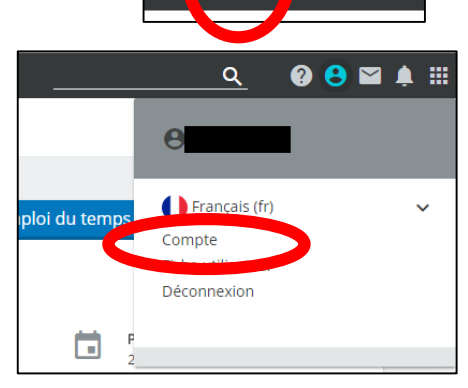

₩

4. En bas de la nouvelle fenêtre, vous allez renseigner l'ancien et nouveau mot de passe puis valider

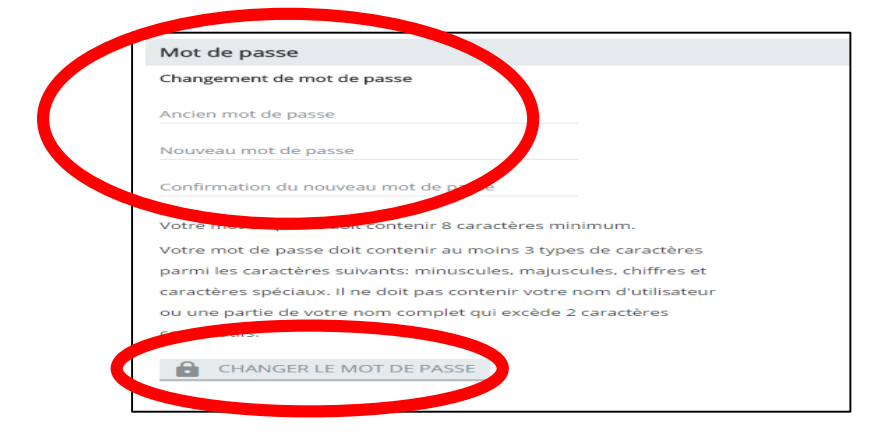

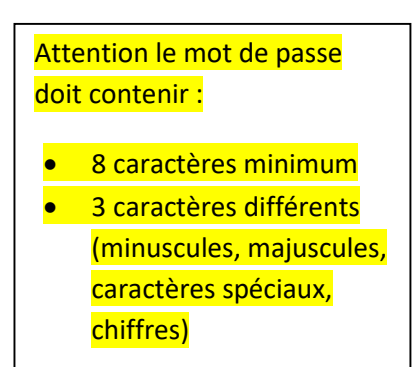

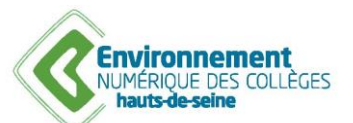

Fiches pratiques Oze

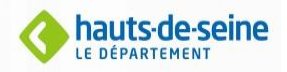

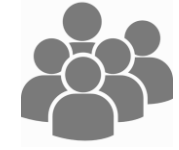

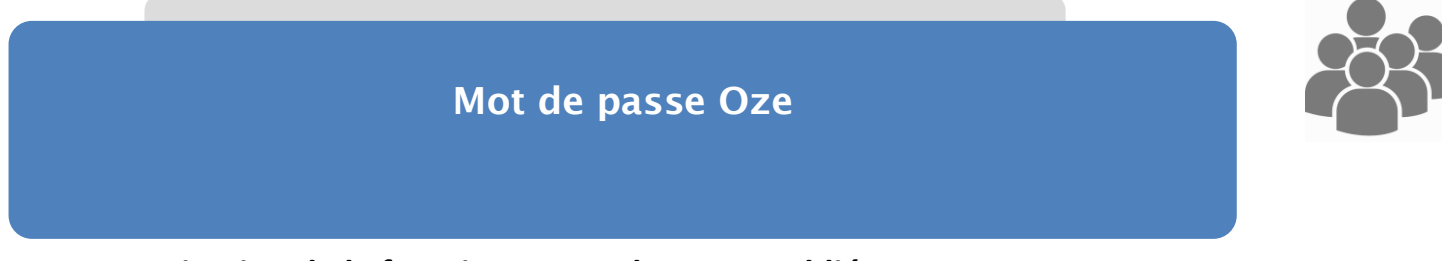

## **B. Activation de la fonction « Mot de passe oublié »**

**Il est possible de récupérer son mot de passe oublié mais à condition d'avoir renseigné une adresse mail secondaire. Pour cela :**

1. Se connecter à OZE [\(https://enc.hauts-de-seine.fr](https://enc.hauts-de-seine.fr/) )

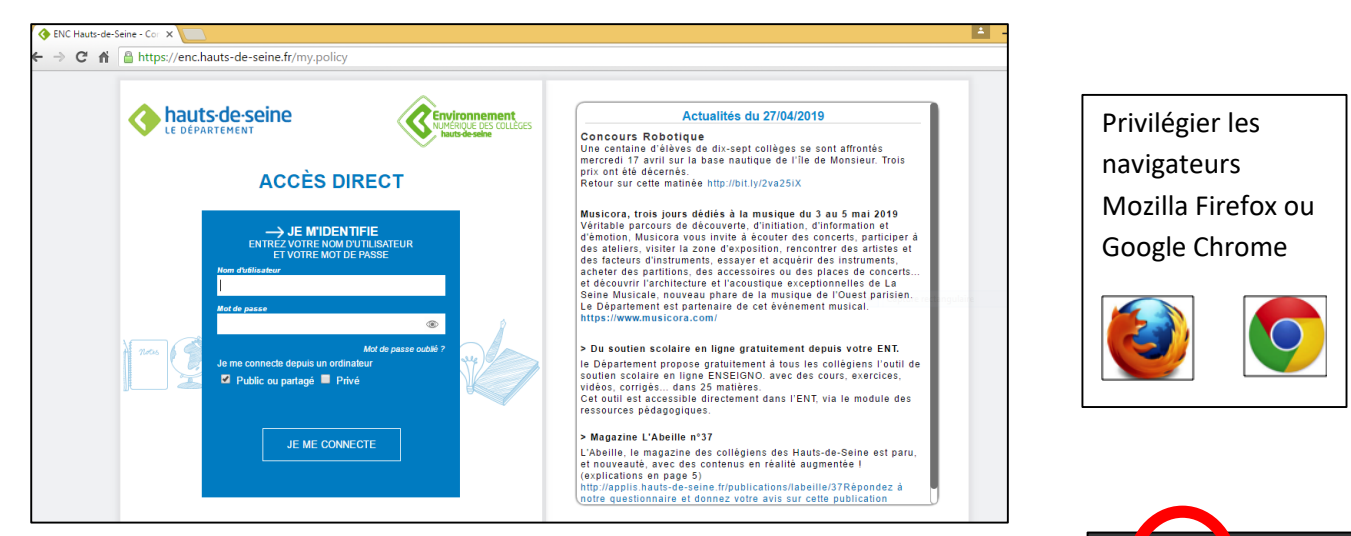

- 2. Une fois connecté, cliquer sur votre compte (la silhouette en haut à droite)
- 3. Le menu du compte s'affiche, puis sélectionner **« Compte »**

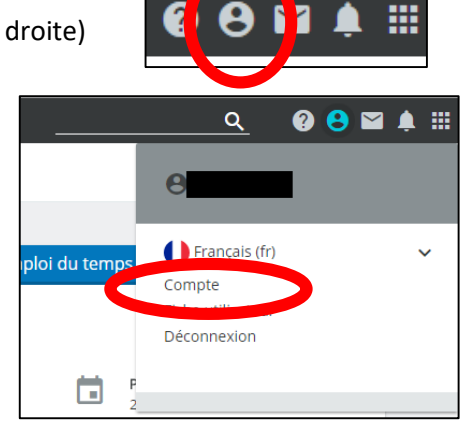

4. En haut de la nouvelle fenêtre, vous allez renseigner « **une nouvelle adresse mail Hors Oze** »

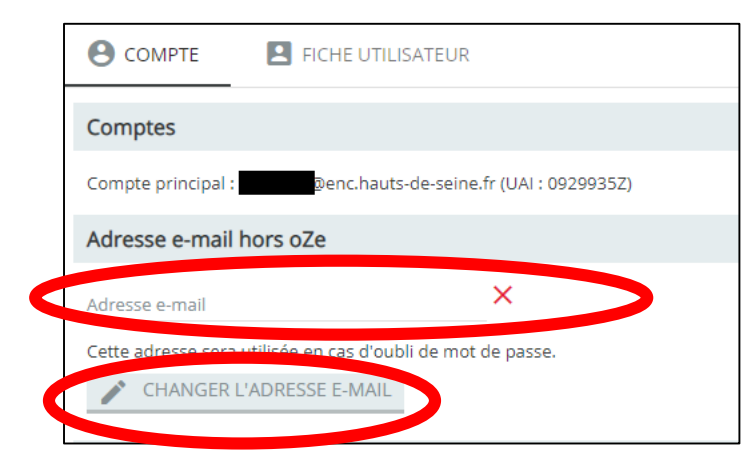

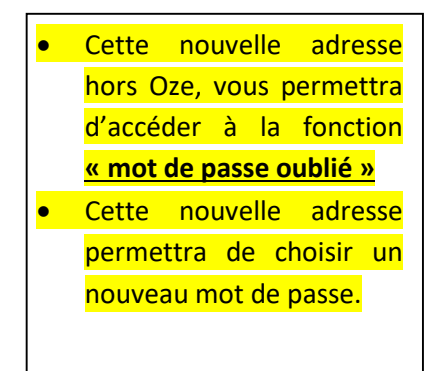

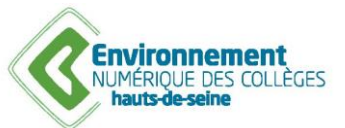

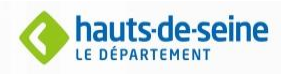